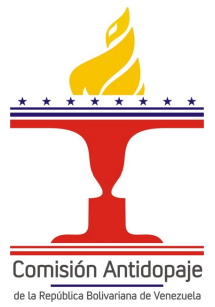

# **Uso del Sistema de Administración y Manejo ADAMS**

wada **B**ama

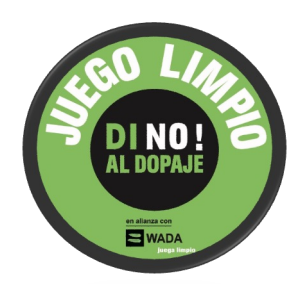

## **Como acceder al Sistema ADAMS**

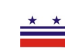

*Vaya al sitio https://adams.wada-ama.org*

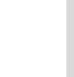

Ingrese su nombre de usuario y contraseña propocionados po para acceder a ADAMS

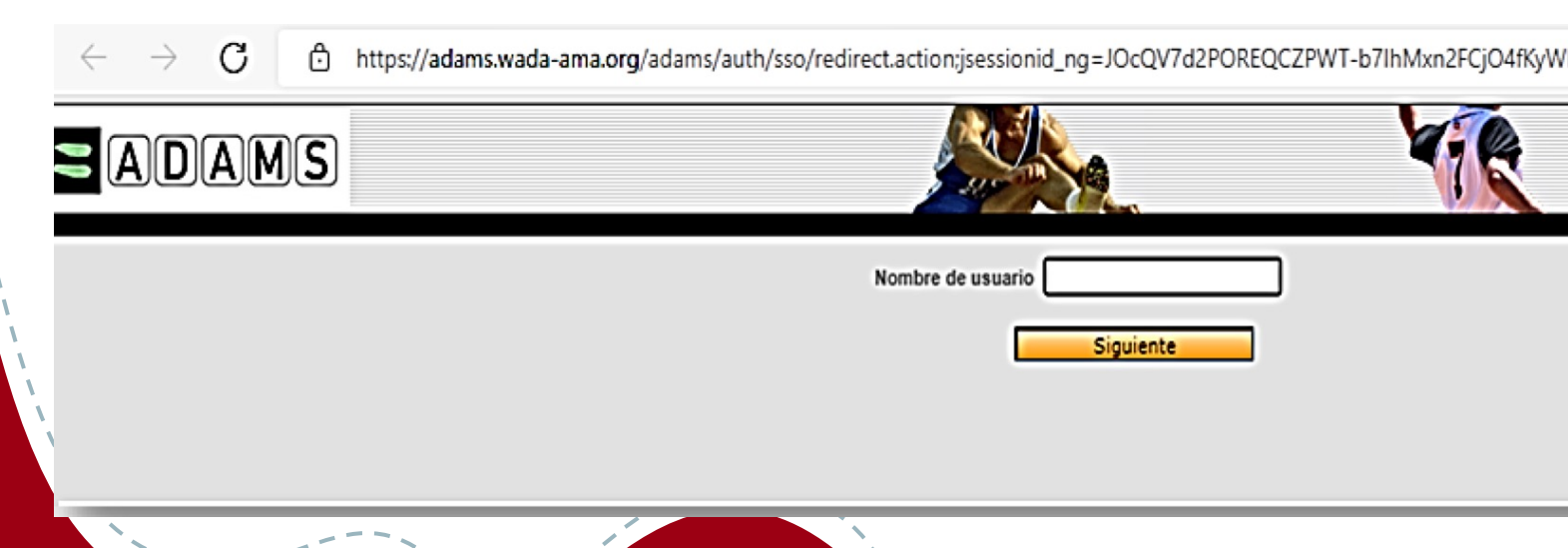

Si es un usuario de ADAMS por primera vez:

• Una vez que haya iniciado sesión en ADAMS, debe seleccionar 3 preguntas de seguridad y guardar las respuestas correspondientes; sus respuestas deben tener al menos 6 caracteres y se distinguen entre mayúsculas y minúsculas.

A continuación, revise y "firme" la política de protección de datos de ADAMS ingresando su fecha de nacimiento y contraseña proporcionadas por la ONAD.

- Una vez ingresado haga clic en ACEPTAR.
- Se le pedirá que ingrese su dirección de correo electrónico. Darle enviar.
- Recibirá un código de inicio de sesión temporal por correo electrónico.
- Luego se le pedirá que cree una contraseña nueva. Debe tener al menos 1 letra mayúscula, 1 número y un carácter especial.

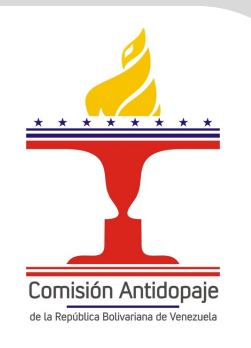

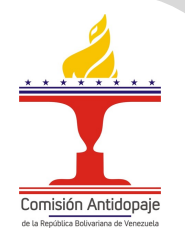

#### In order to increase the security of your account, you are required to configure a Two-Factor Authentication with One-Time Password with one of the following methods: - TOTP: use an Authenticator Application to generate a temporary one-time password (highly recommended). - SMS: receive a verification code on your mobile device. Please select the method you want to configure: Configure 2FA with SMS Configure 2FA with TOTP I want to configure it later I want to opt out **Two-Factors Authentication is not enabled** WADA has now enabled Two-Factors Authentication (2FA) for athletes in the interest of enhancing the security of their ADAMS accounts and the personal data stored therein. WADA strongly recommends that athletes adopt 2FA and would like to caution that, by not activating this feature, it may reduce the level of security of your personal data. By Clicking 'Confirm', you confirm that you understand the risk of not adopting 2FA and that you agree to proceed without it. Alternatively, click 'Setup' to proceed with the setup and adoption of 2FA. Please note that you may disable 2FA at any time. Confirm Setup

Two-Factor Authentication with One-Time Password configuration

Configuración de la Autenticación de dos factores Se le presentarán cuatro opciones:

- 1. Configure 2FA con TOTP: Se le remitirá a la autenticacion de dos factures con la página de configuración de TOTP (consulte las instrucciones a continuación).
- 2. Configure 2FA con sms: Se le reenviará a la página de 2FA con SMS.
- 3. Quiero configurarlo más tarde: omitirá la configuración 2FA durante la sesión actual.
- 4. Quiero optar por no participar: se le solicitará una exención de responsabilidad legal para continuar con la configuración).

## **1. ¿Cómo configurar 2FA con TOTP**

Paso 1: descargue una aplicación de autenticación en su teléfono inteligente. (por ejemplo, Authy, Google Authenticator o Autenticador de Microsoft)

Paso 2: Una vez descargado, use la aplicación del autenticador para escanear el código QR en pantalla.

Paso 3: ingrese el código generado por la aplicación de autenticador.

Paso 4: ingrese su contraseña de ADAMS.

Paso 5: haga clic en el botón validar.

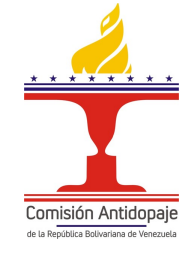

### **2. ¿Cómo configurar 2FA con SMS**

Paso 1: ingrese su número de teléfono móvil.

Paso 2: haga clic en reenviar código.

Paso 3: ingrese el código recibido por SMS.

Paso 4: ingrese su contraseña de ADAMS y haga clic en el botón validar.

Una vez completada la configuración de 2FA, se le dirigirá a ADAMS como de costumbre. La segunda vez que inicie sesión, deberá ingresar el código generado. Entonces tendrás la opción para permitir que ADAMS coinfíe en este dispositivo. Al seleccionar esta opción, ya no tiene que ingresar al código 2FA.

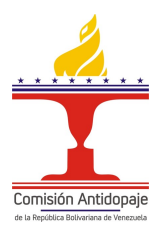

Te invitamos a conocer más sobre el mundo antidopaje accediendo a la plataforma educativa ADEL y al resto de material de nuestra Comisión Nacional Antidopaje

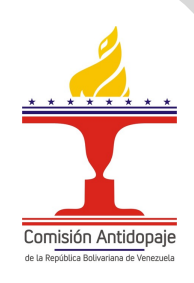

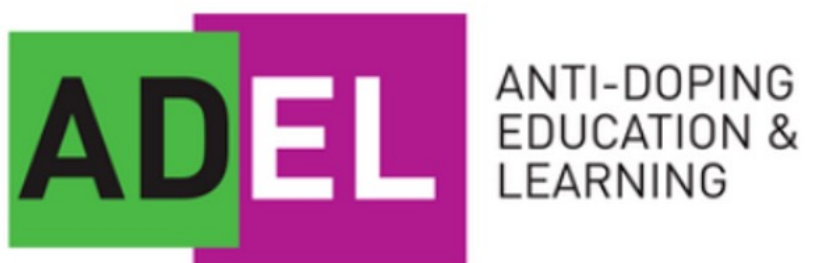

#### https://conadvenezuela.org